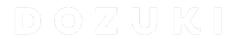

# **How to Create a Course**

This guide shows how to create a course on your Dozuki site as an Admin.

Written By: Dozuki System

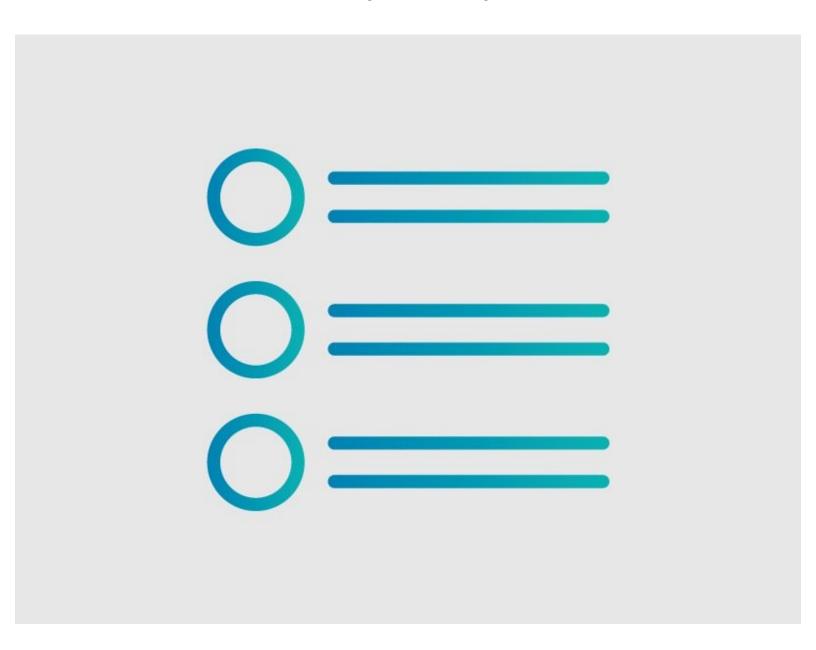

#### Step 1 — How to Create a Course

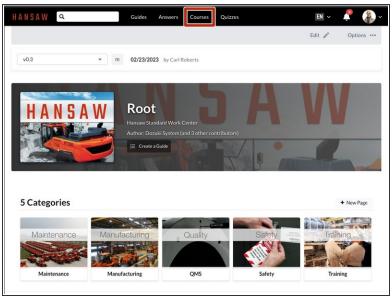

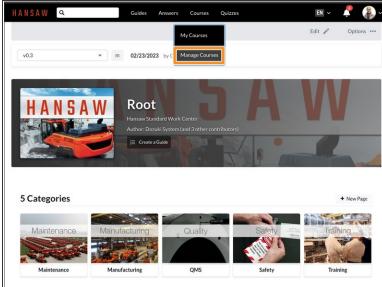

- Click on Courses in the site header.
- Select **Manage Courses** from the drop-down menu.
  - i This section is only available to Admins.

## Step 2

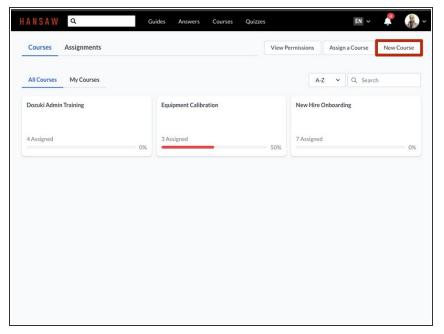

• Click on the **New Course** button.

### Step 3

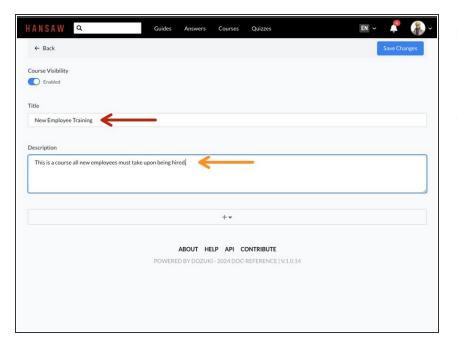

- Give your course a title that describes the training that the users receive.
- Optional Add a summary to the description box.

### Step 4

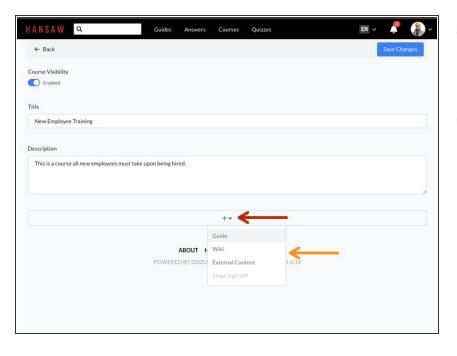

- Click on the + icon below the course description, to add content to your course.
- Select one of the options from the drop menu to add a Guide, Wiki, External Course or a Stage Signoff.
  - Keep in mind that the guides and wikis need at least one published version in order for them to be added.

#### Step 5 — Set Stage Recurrence

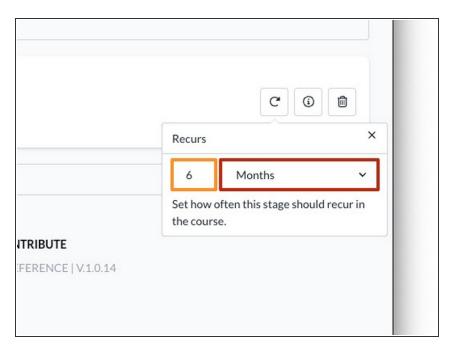

- Use the drop-down menu to select a unit of time for stage recurrence for the course.
  - You can set a stage to recurafter a number of days, weeks, months, or years. Select Never for stages that should not recur in the course.
  - Use the number field to enter the number of days, weeks, months, or years for each recurrence.
  - When you assign a course to a user or team, the recurrence interval determines how often stage completions expire and how often users must complete each course stage.
    - Note that the recurrence interval begins when you assign a course to a user, not when a user first completes the course stage.

#### Step 6 — Assign Invalidation Preferences

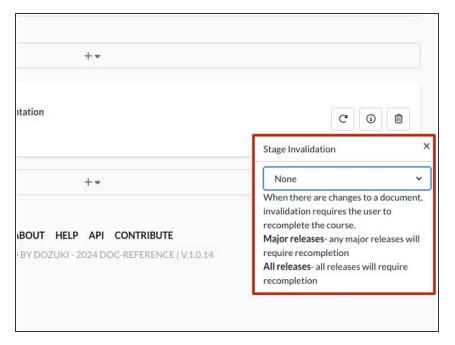

- Assign the invalidation preferences.
  - This will invalidate the training when a new version of the guide is published.
- This can be set to:
  - None: New versions do not trigger invalidation.
  - All Releases: Both major and minor releases trigger invalidation.
  - Major Releases: Only major releases trigger invalidation.
- When the training becomes invalid, the user must complete another work log session for the guide in order to stay current.

## Step 7

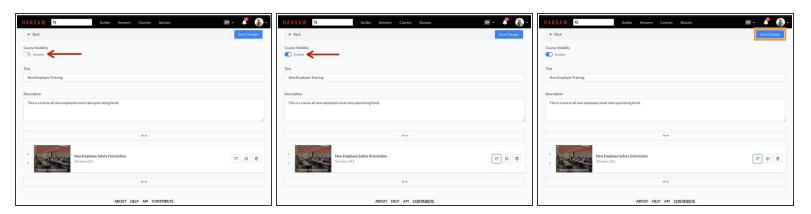

- To <u>enable the course</u> for assignment, click the Courses Visibility toggle to select Enabled.
- To save your edits, click on the Save Changes button in the upper-right of the page, just beneath the site header.

This document was generated on 2024-03-21 11:02:23 PM (MST).